<span id="page-0-2"></span>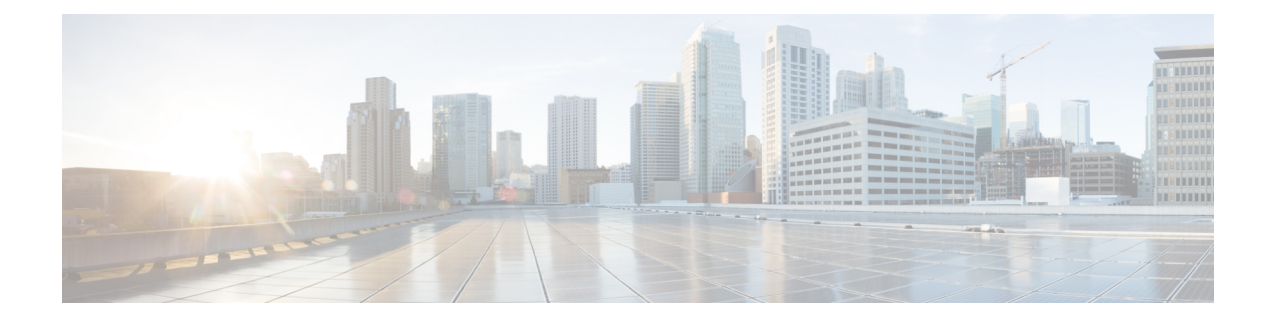

# **Phone Security Profile Setup**

This chapter provides information about security profile setup.

- About Phone [Security](#page-0-0) Profile Setup, on page 1
- Phone [Security](#page-0-1) Profile Setup Tips, on page 1
- Find Phone [Security](#page-1-0) Profile, on page 2
- Set Up Phone [Security](#page-2-0) Profile, on page 3
- Phone Security Profile [Settings,](#page-3-0) on page 4
- Apply Phone [Security](#page-11-0) Profile, on page 12
- [Synchronize](#page-12-0) Phone Security Profile with Phones, on page 13
- Delete Phone [Security](#page-13-0) Profile, on page 14
- Find Phones with Phone Security [Profiles,](#page-13-1) on page 14
- Where to Find More [Information](#page-14-0) About Security Profiles, on page 15

## <span id="page-0-0"></span>**About Phone Security Profile Setup**

Unified Communications Manager Administration groups security-related settings for a phone type and protocol into security profiles to allow you to assign a single security profile to multiple phones. Security-related settings include device security mode, digest authentication, and some CAPF settings. You apply the configured settings to a phone when you choose the security profile in the Phone Configuration window.

Installing Unified Communications Manager provides a set of predefined, nonsecure security profiles for auto-registration. To enable security features for a phone, you must configure a new security profile for the device type and protocol and apply it to the phone.

Only the security features that the selected device and protocol support display in the security profile settings window.

## <span id="page-0-1"></span>**Phone Security Profile Setup Tips**

Consider the following information when you configure phone security profiles in Unified Communications Manager Administration:

- When you configure phones, you must select a security profile in the Phone Configuration window. If the device does not support security, apply the nonsecure profile.
- You cannot delete or change predefined, nonsecure profiles.
- You cannot delete a security profile that is currently assigned to a device.
- If you change the settingsin a security profile that is already assigned to a phone, the reconfigured settings apply to all phones that are assigned that profile.
- You can rename security files that are assigned to devices. The phones that are assigned the old profile name and settings assume the new profile name and settings.
- The CAPF settings in the Phone Security Profile, authentication mode and key size, also display in the Phone Configuration window. You must configure CAPF settings for certificate operations that involve manufacture-installed certificates (MICs) or locally significant certificates (LSCs). You can update these fields directly in the Phone Configuration window.
	- If you update the CAPF settings in the security profile, the settings get updated in the Phone Configuration window.
	- If you update the CAPF settings in the Phone Configuration window and a matching profile is found, Unified Communications Manager applies the matching profile to the phone.
	- If you update the CAPF settings in the Phone Configuration window, and no matching profile is found, Unified Communications Manager creates a new profile and applies the new profile to the phone.
- If you configured the device security mode prior to a Unified Communications Manager 5.0 or later upgrade, Unified Communications Manager creates a profile that is based on the model and protocol and applies the profile to the device.
- Cisco recommends using manufacturer-installed certificates (MICs) for LSC installation only. Cisco supports LSCs to authenticate the TLS connection with Unified Communications Manager. Because MIC root certificates can be compromised, customers who configure phones to use MICs for TLS authentication or for any other purpose do so at their own risk. Cisco assumes no liability if MICs are compromised.
- Cisco recommends upgrading the Cisco IP Phones to use LSCs for TLS connection to Unified Communications Manager and removing MIC root certificates from the CallManager trust store to avoid possible future compatibility issues.

#### **Related Topics**

**[Certificates](CUCM_BK_C68276B4_00_cucm-security-guide-100_chapter1.pdf#nameddest=unique_67)** 

### <span id="page-1-0"></span>**Find Phone Security Profile**

To find a phone security profile, perform the following procedure:

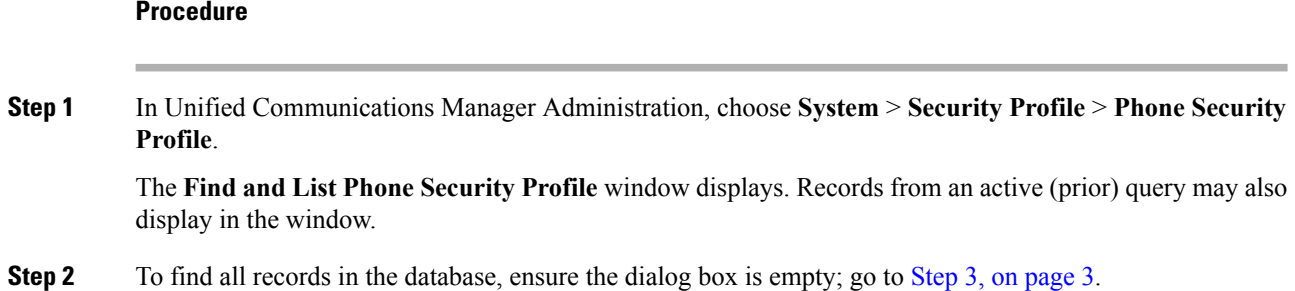

To filter or search records

- a) From the first drop-down list box, choose a search parameter.
- b) From the second drop-down list box, choose a search pattern.
- c) Specify the appropriate search text, if applicable.
	- To add additional search criteria, click the **+** button. When you add criteria, the system searches for a record that matches all criteria that you specify. To remove criteria, click the **–** button to remove the last added criterion or click the **Clear Filter** button to remove all added search criteria. **Note**

#### <span id="page-2-1"></span>**Step 3** Click **Find**.

All matching records display. You can change the number of items that display on each page by choosing a different value from the Rows per Page drop-down list box.

**Step 4** From the list of records that display, click the link for the record that you want to view.

**Note** To reverse the sort order, click the up or down arrow, if available, in the list header.

The window displays the item that you choose.

#### **Related Topics**

Where to Find More [Information](#page-14-0) About Security Profiles, on page 15

### <span id="page-2-0"></span>**Set Up Phone Security Profile**

To add, update, or copy a security profile, perform the following procedure:

#### **Procedure**

**Step 1** In Unified Communications Manager Administration, choose **System > Security Profile > Phone Security Profile**. **Step 2** Perform one of the following tasks: a) To add a new profile, click **Add New** in the **Find** window and continue with Phone Security Profile Setup, on [page](#page-0-2) 1. b) To copy an existing security profile, locate the appropriate profile, click the **Copy** button next to the security profile that you want to copy, and continue with Phone [Security](#page-0-2) Profile Setup, on page 1. c) To update an existing profile, locate the appropriate security profile and continue with Phone [Security](#page-0-2) [Profile](#page-0-2) Setup, on page 1. When you click **Add New**, the configuration window displays with the default settings for each field. When you click **Copy**, the configuration window displays with the copied settings. **Step 3** Enter the appropriate settings as described in Table 1: Security Profile for Phone That Is [Running](#page-3-1) SCCP, on [page](#page-3-1) 4 for phones that are running SCCP or Table 2: Security Profile for Phone That Is [Running](#page-8-0) SIP, on [page](#page-8-0) 9 for phones that are running SIP.

**Step 4** Click **Save**.

#### **What to do next**

After you create the security profile, apply it to the phone, as described in the Apply Phone [Security](#page-11-0) Profile, on [page](#page-11-0) 12.

If you configured digest authentication in the phone security profile for a phone that is running SIP, you must configure the digest credentials in the End User Configuration window. You then must associate the user with the phone by using the Digest User setting in the Phone Configuration window.

#### **Related Topics**

Find Phone [Security](#page-1-0) Profile, on page 2 Where to Find More [Information](#page-14-0) About Security Profiles, on page 15

## <span id="page-3-0"></span>**Phone Security Profile Settings**

<span id="page-3-1"></span>The following table describes the settings for the security profile for the phone that is running SCCP.

Only settings that the selected phone type and protocol support display.

**Table 1: Security Profile for Phone That Is Running SCCP**

| <b>Setting</b> | <b>Description</b>                                                                                                    |
|----------------|----------------------------------------------------------------------------------------------------|
| Name           | Enter a name for the security profile.                                                                                                    |
|                | When you save the new profile, the name displays in the <b>Device Security Profile</b><br>drop-down list box in the <b>Phone Configuration window</b> for the phone type and<br>protocol.                                                            |
|                | Include the device model and protocol in the security profile name to<br>Tip<br>find the correct profile while searching for a profile or updating a<br>profile.                                                                                     |
| Description    | Enter a description for the security profile. The description can include up to 50<br>characters in any language, but it cannot include double-quotes ("), percentage<br>sign (%), ampersand ( $\&$ ), back-slash (\), or angle brackets ( $\leq$ ). |

 $\mathbf l$ 

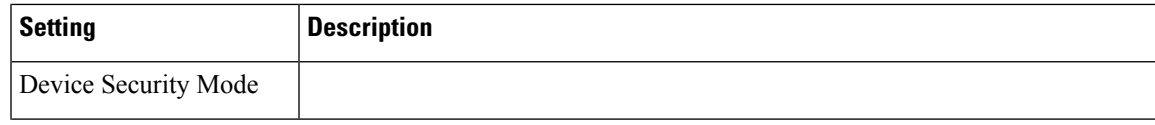

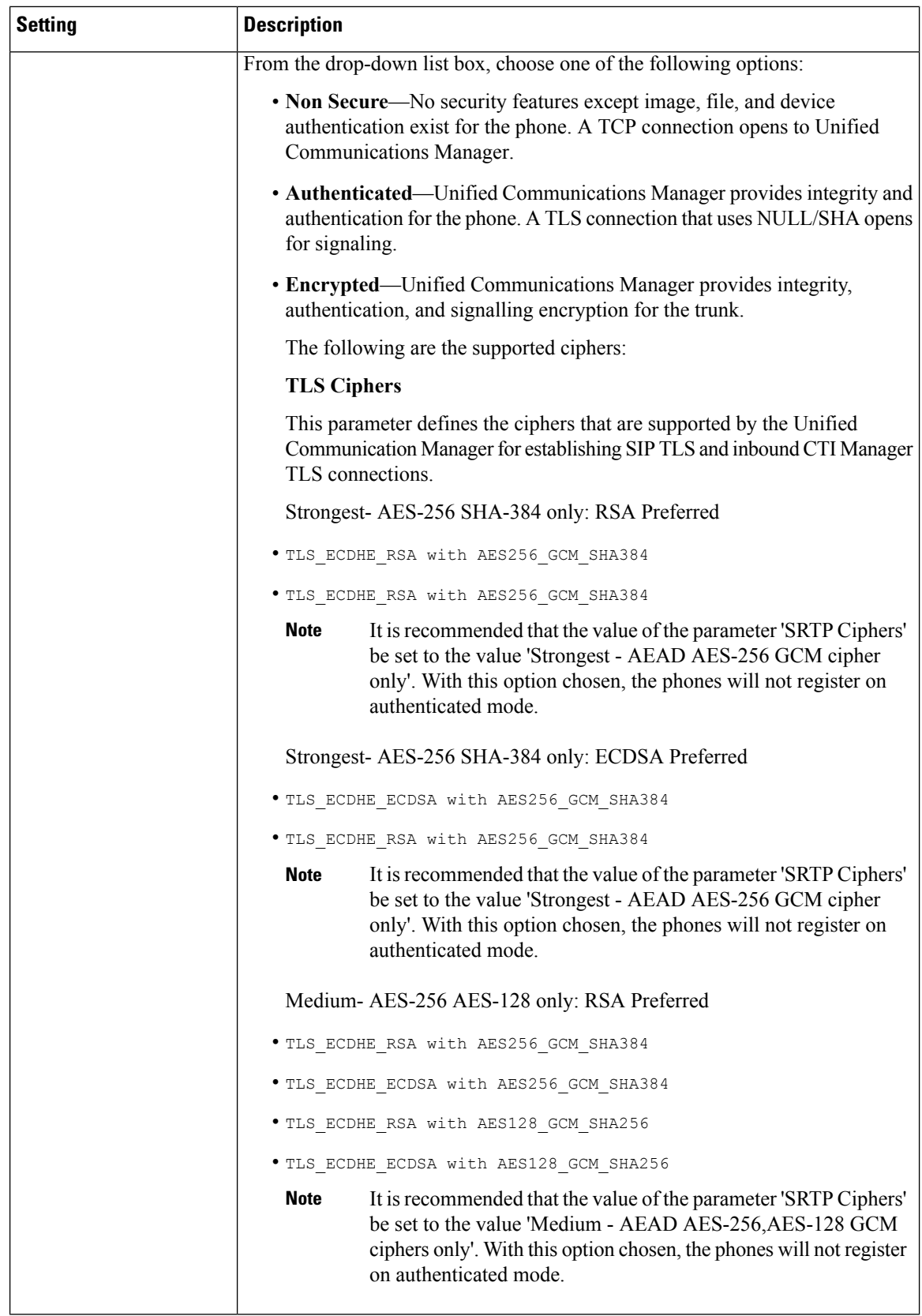

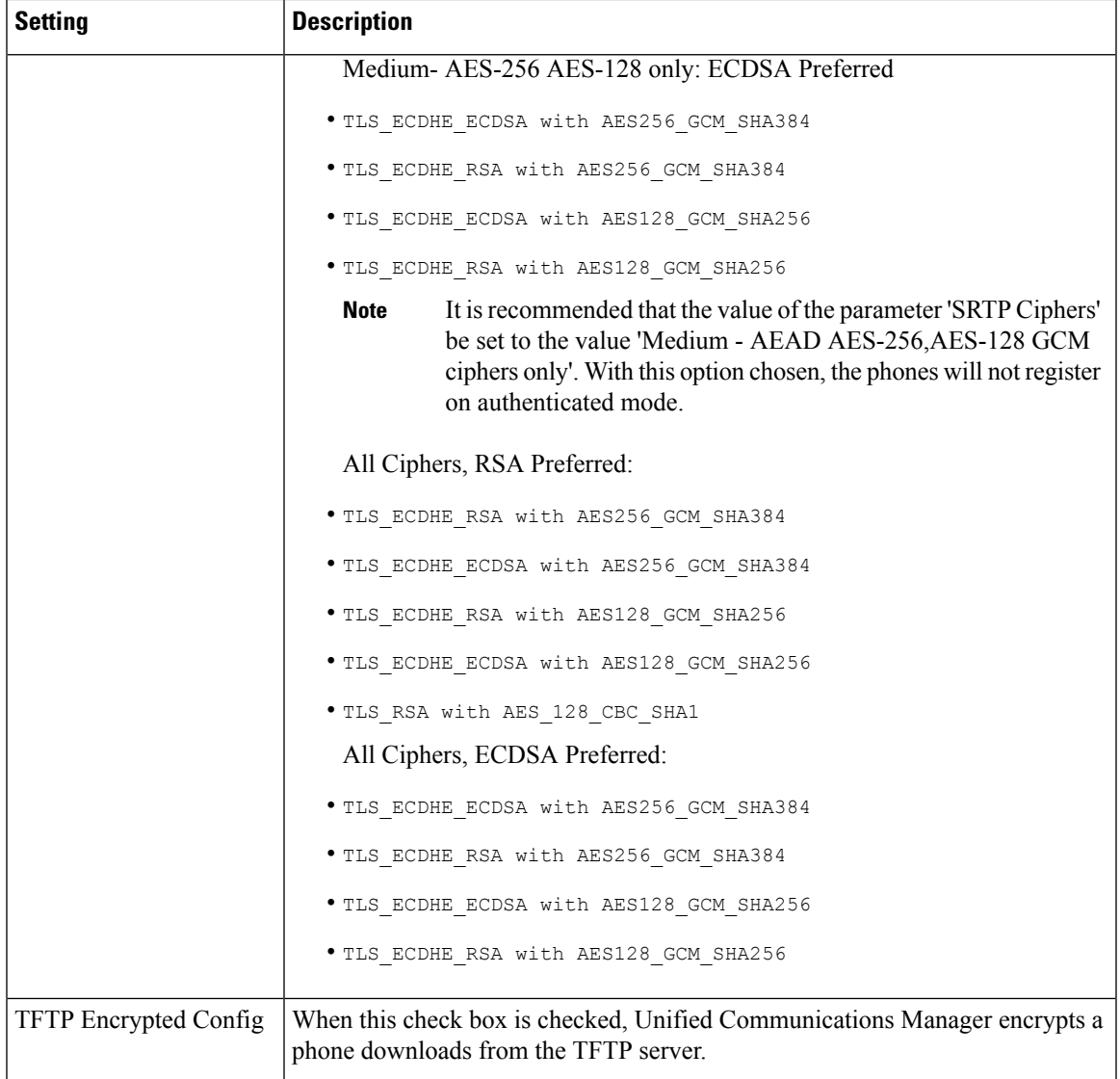

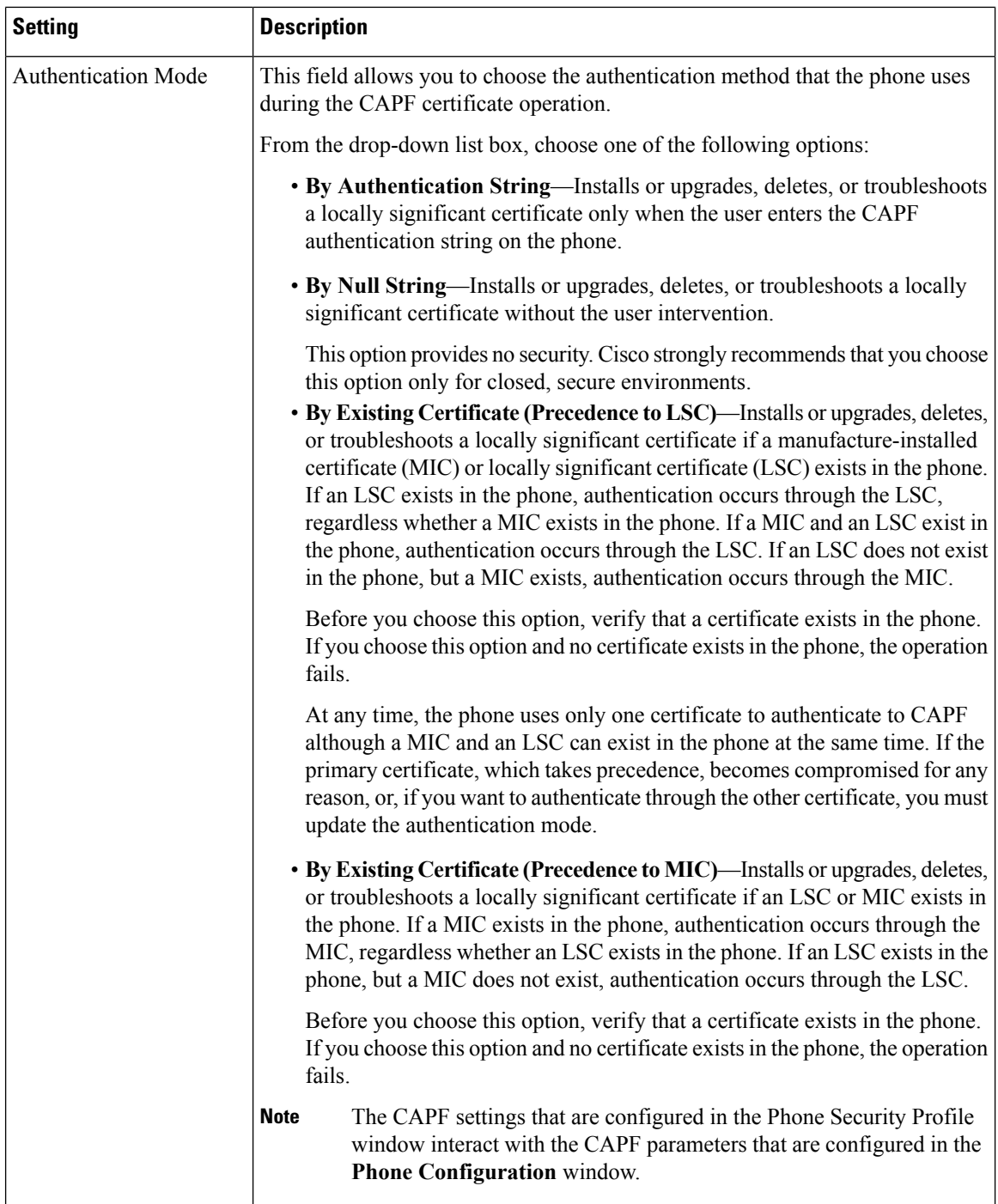

Π

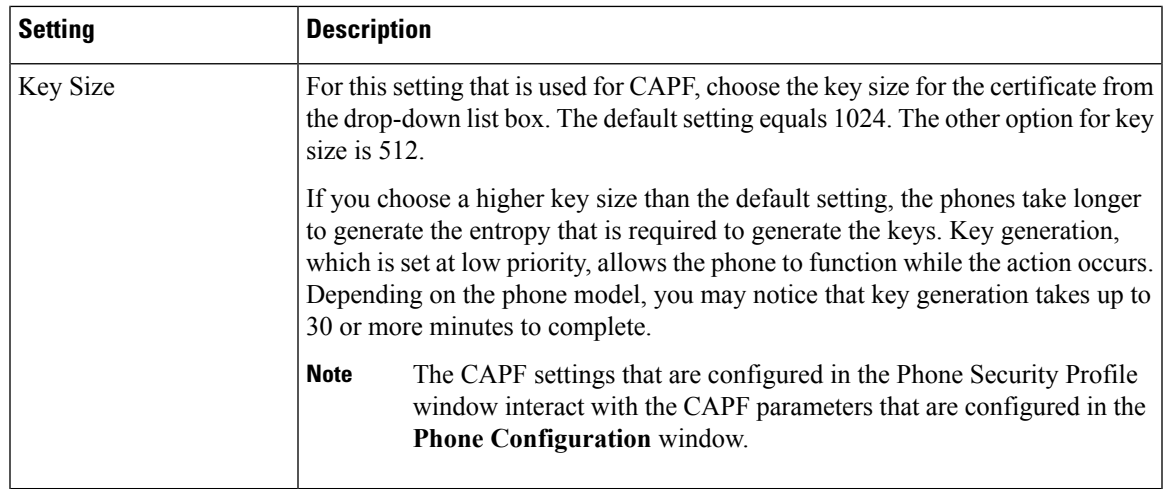

<span id="page-8-0"></span>The following table describes the settings for the security profile for the phone that is running SIP.

**Table 2: Security Profile for Phone That Is Running SIP**

| Setting             | <b>Description</b>                                                                                                    |
|---------------------|----------------------------------------------------------------------------------------------------|
| Name                | Enter a name for the security profile.                                                                                                    |
|                     | When you save the new profile, the name displays in the <b>Device Security Profile</b><br>drop-down list box in the <b>Phone Configuration</b> window for the phone type and<br>protocol.             |
|                     | Include the device model and protocol in the security profile name to<br>Tip<br>help you find the correct profile when you are searching for or updating<br>a profile.                                |
| Description         | Enter a description for the security profile.                                                                                                    |
| Nonce Validity Time | Enter the number of minutes (in seconds) that the nonce value is valid. The default<br>value equals 600 (10 minutes). When the time expires, Unified Communications<br>Manager generates a new value. |
|                     | A nonce value, a random number that supports digest authentication,<br><b>Note</b><br>gets used to calculate the MD5 hash of the digest authentication<br>password.                                   |

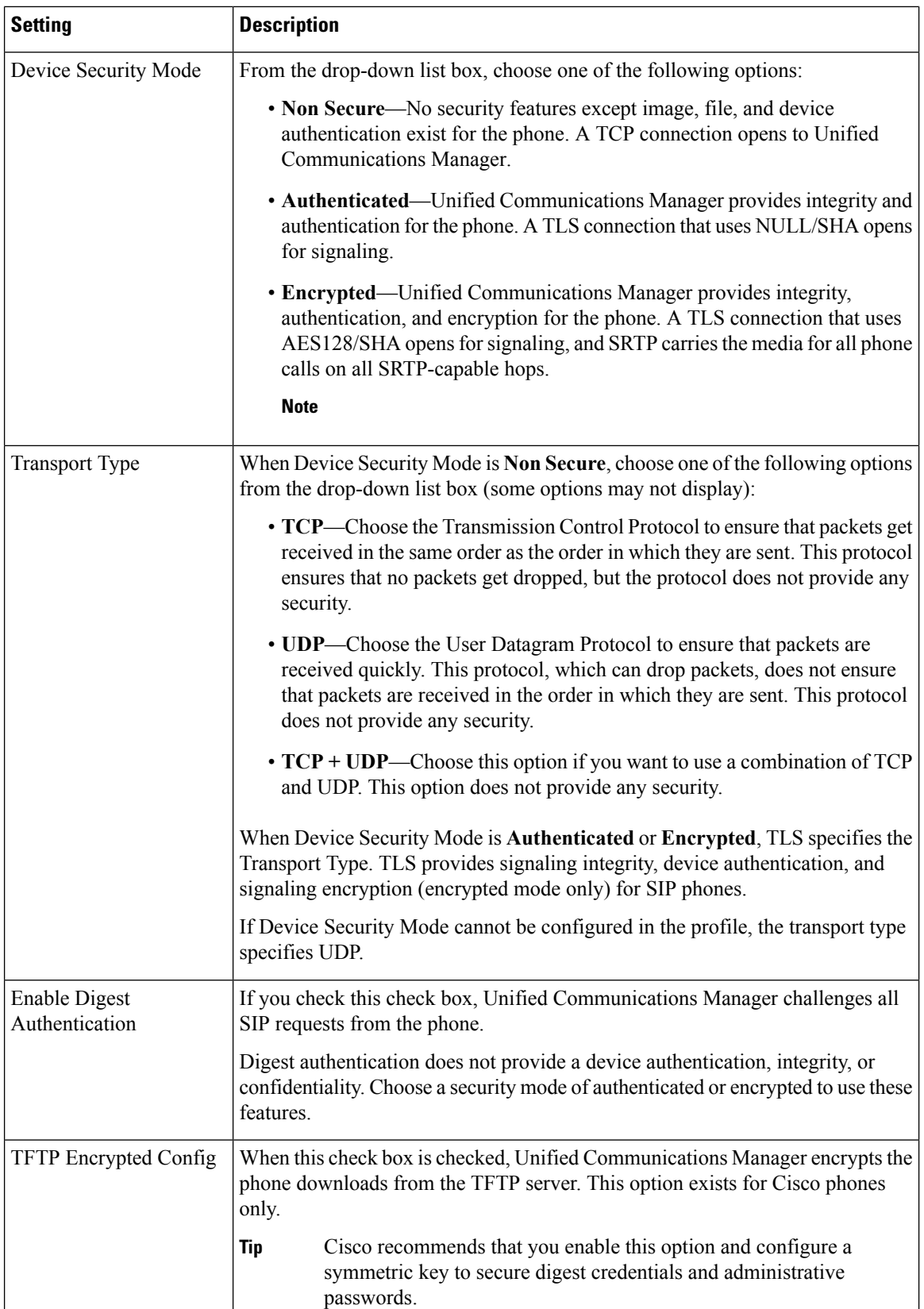

l

 $\mathbf l$ 

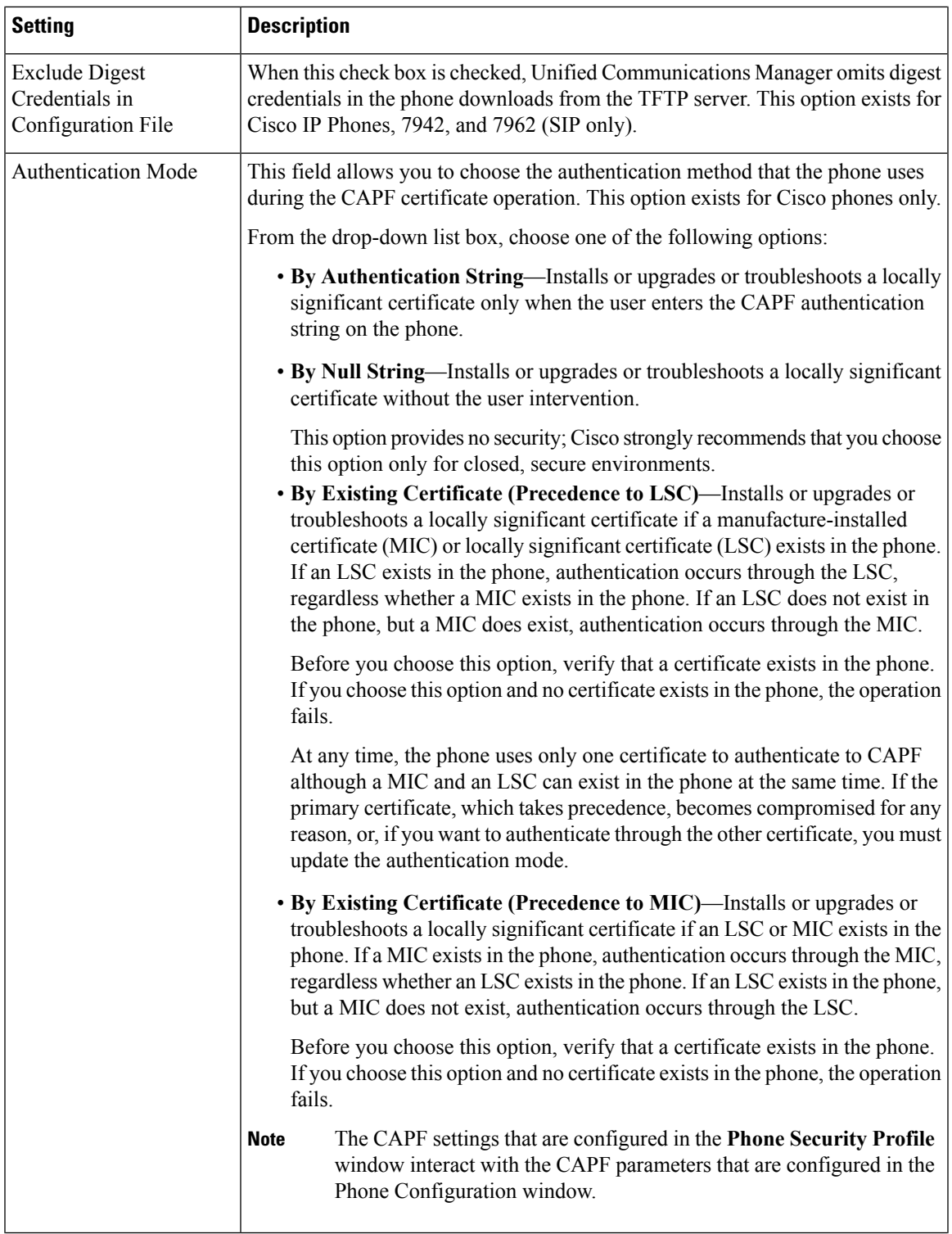

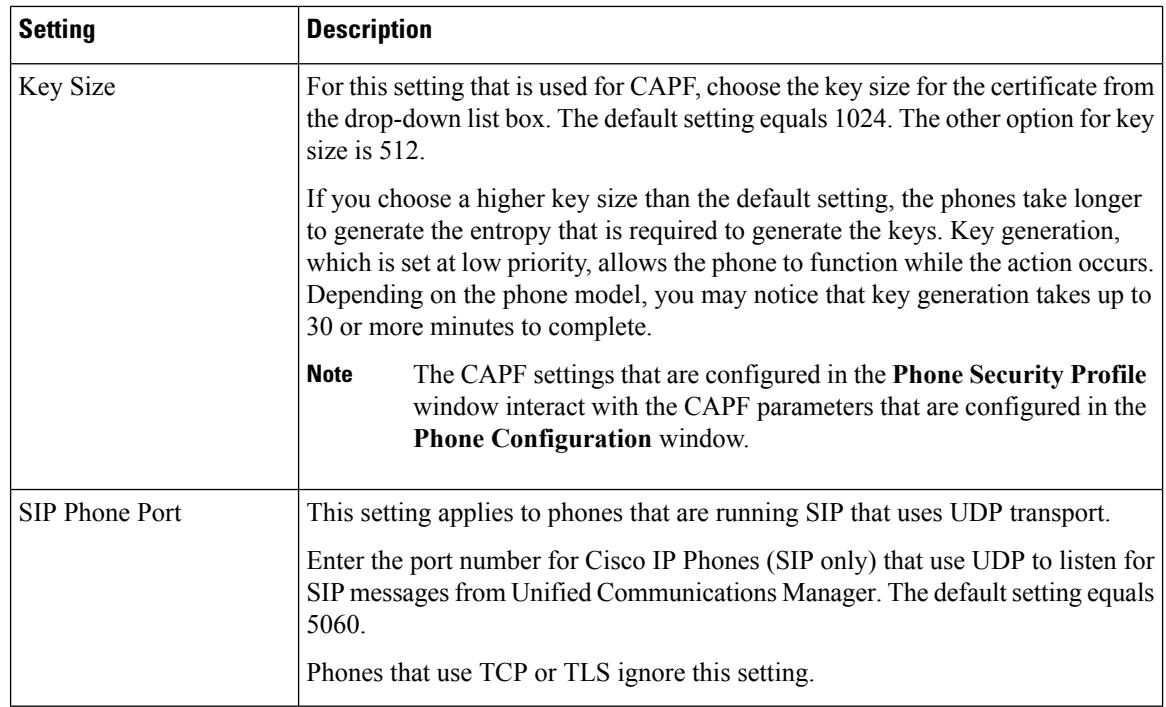

#### **Related Topics**

[Configuration](CUCM_BK_C68276B4_00_cucm-security-guide-100_chapter1.pdf#nameddest=unique_80) File Encryption Digest [Authentication](CUCM_BK_C68276B4_00_cucm-security-guide-100_chapter1.pdf#nameddest=unique_75) Digest [Authentication](CUCM_BK_C68276B4_00_cucm-security-guide-100_chapter12.pdf#nameddest=unique_17) for SIP Phones Setup Encrypted Phone [Configuration](CUCM_BK_C68276B4_00_cucm-security-guide-100_chapter11.pdf#nameddest=unique_16) File Setup Phone [Security](#page-0-1) Profile Setup Tips, on page 1 Where to Find More [Information](CUCM_BK_C68276B4_00_cucm-security-guide-100_chapter1.pdf#nameddest=unique_97)

## <span id="page-11-0"></span>**Apply Phone Security Profile**

You apply a phone security profile to the phone in the **Phone Configuration** window.

#### **Before you begin**

Before you apply a security profile that uses certificates for authentication of the phone, ensure that phone contains a locally significant certificate (LSC) or manufacture-installed certificate (MIC).

If the phone does not contain a certificate, perform the following steps:

- **1.** In the **Phone Configuration** window, apply a nonsecure profile.
- **2.** In the **Phone Configuration** window, install a certificate by configuring the CAPF settings. For more information on performing this task.
- **3.** In the **Phone Configuration** window, apply a device security profile that is configured for authentication or encryption.

To apply a phone security profile to a device, perform the following procedure:

Ш

#### **Procedure**

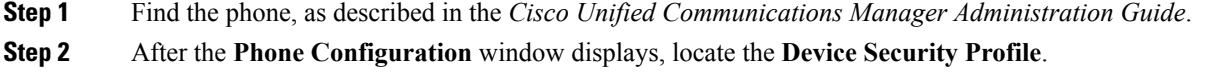

- **Step 3** From the **Device Security Profile** drop-down list, choose the security profile that applies to the device. Only the phone security profiles that are configured for the phone type and protocol display.
- **Step 4** Click **Save**.
- **Step 5** To apply the changes to the applicable phone, click **Apply Config**.

#### **What to do next**

If you configured digest authentication for phonesthat are runningSIP, you must configure the digest credentials in the **End User Configuration** window. Then, you must configure the Digest User setting in the **Phone Configuration** window.

#### **Related Topics**

[Certificate](CUCM_BK_C68276B4_00_cucm-security-guide-100_chapter10.pdf#nameddest=unique_15) Authority Proxy Function Digest [Authentication](CUCM_BK_C68276B4_00_cucm-security-guide-100_chapter12.pdf#nameddest=unique_17) for SIP Phones Setup

Where to Find More [Information](#page-14-0) About Security Profiles, on page 15

### <span id="page-12-0"></span>**Synchronize Phone Security Profile with Phones**

To synchronize phones with a Phone Security Profile that has undergone configuration changes, perform the following procedure, which will apply any outstanding configuration settings in the least-intrusive manner possible. (For example, a reset/restart may not be required on some affected phones.)

#### **Procedure**

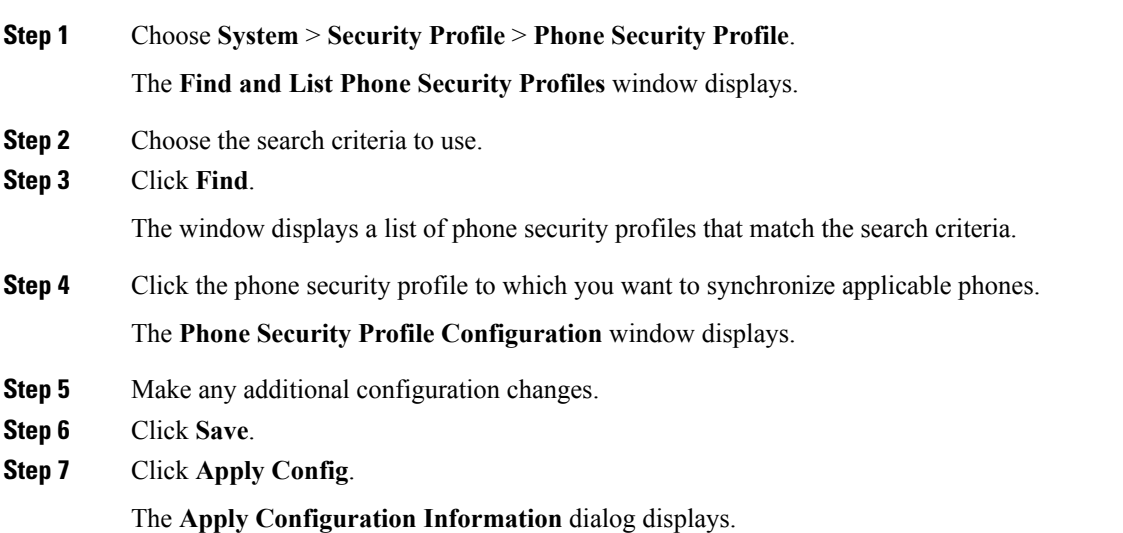

**Step 8** Click **OK**.

#### **Related Topics**

Where to Find More [Information](#page-14-0) About Security Profiles, on page 15

## <span id="page-13-0"></span>**Delete Phone Security Profile**

This section describes how to delete a phone security profile from the Unified Communications Manager database.

#### **Before you begin**

Before you can delete a security profile from Unified Communications Manager Administration, you must apply a different profile to the devices or delete all devices that use the profile. To find out which devices use the profile, choose **Dependency Records** from the **Related Links** drop-down list box in the **Security Profile Configuration** window and click **Go**.

If the dependency records feature is not enabled for the system, go to **System** > **Enterprise Parameters Configuration** and change the Enable Dependency Records setting to True. A message displays information about high CPU consumption that relates to the dependency records feature. Save your change to activate dependency records. For more information about dependency records, refer to the *Cisco Unified Communications Manager System Guide.*

#### **Procedure**

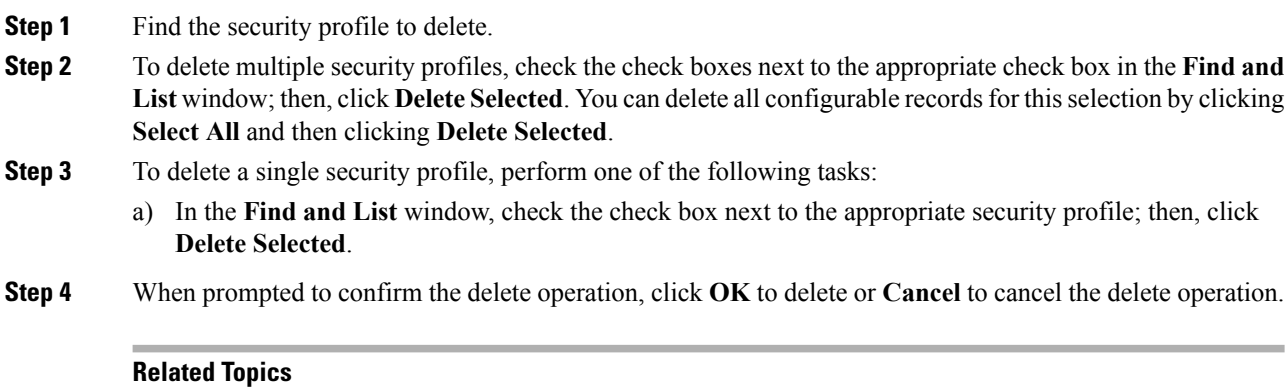

### Find Phone [Security](#page-1-0) Profile, on page 2 Where to Find More [Information](#page-14-0) About Security Profiles, on page 15

# <span id="page-13-1"></span>**Find Phones with Phone Security Profiles**

To find the phones that use a specific security profile, perform the following procedure:

### **Procedure**

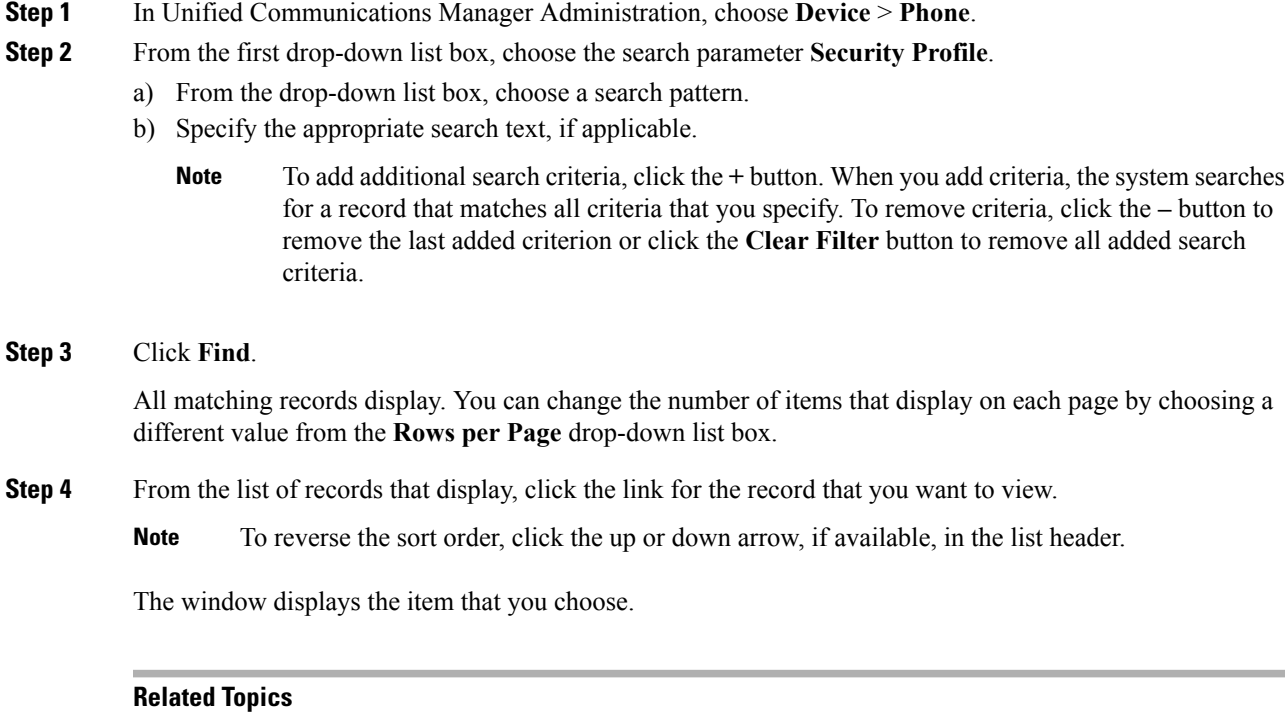

Where to Find More [Information](#page-14-0) About Security Profiles, on page 15

# <span id="page-14-0"></span>**Where to Find More Information About Security Profiles**

### **Related Topics**

Digest [Authentication](CUCM_BK_C68276B4_00_cucm-security-guide-100_chapter1.pdf#nameddest=unique_75) [Configuration](CUCM_BK_C68276B4_00_cucm-security-guide-100_chapter1.pdf#nameddest=unique_80) File Encryption About Phone [Security](#page-0-0) Profile Setup, on page 1 Phone [Security](#page-0-1) Profile Setup Tips, on page 1 Phone [Security](#page-3-0) Profile Settings, on page 4 Encrypted Phone [Configuration](CUCM_BK_C68276B4_00_cucm-security-guide-100_chapter11.pdf#nameddest=unique_16) File Setup Digest [Authentication](CUCM_BK_C68276B4_00_cucm-security-guide-100_chapter12.pdf#nameddest=unique_17) for SIP Phones Setup Phone [Hardening](CUCM_BK_C68276B4_00_cucm-security-guide-100_chapter13.pdf#nameddest=unique_18)